# **MAC OSX Papercut software and printer installation**

### **1. Download the software**

- 1. To install the Papercut client for macOS, visit [https://ictsdownloads.uct.ac.za.](https://ictsdownloads.uct.ac.za/)
- 2. Use your UCT credentials to log in.
- 3. Select Apple > Papercut and click on **Papercut\_StaffInstallMAC.zip**.
- 4. Open the .zip folder and run local install **client-local-install**.
- 5. When complete a Papercut logon popup will appear. Add the Papercut client to Login Items in Users &Groups.

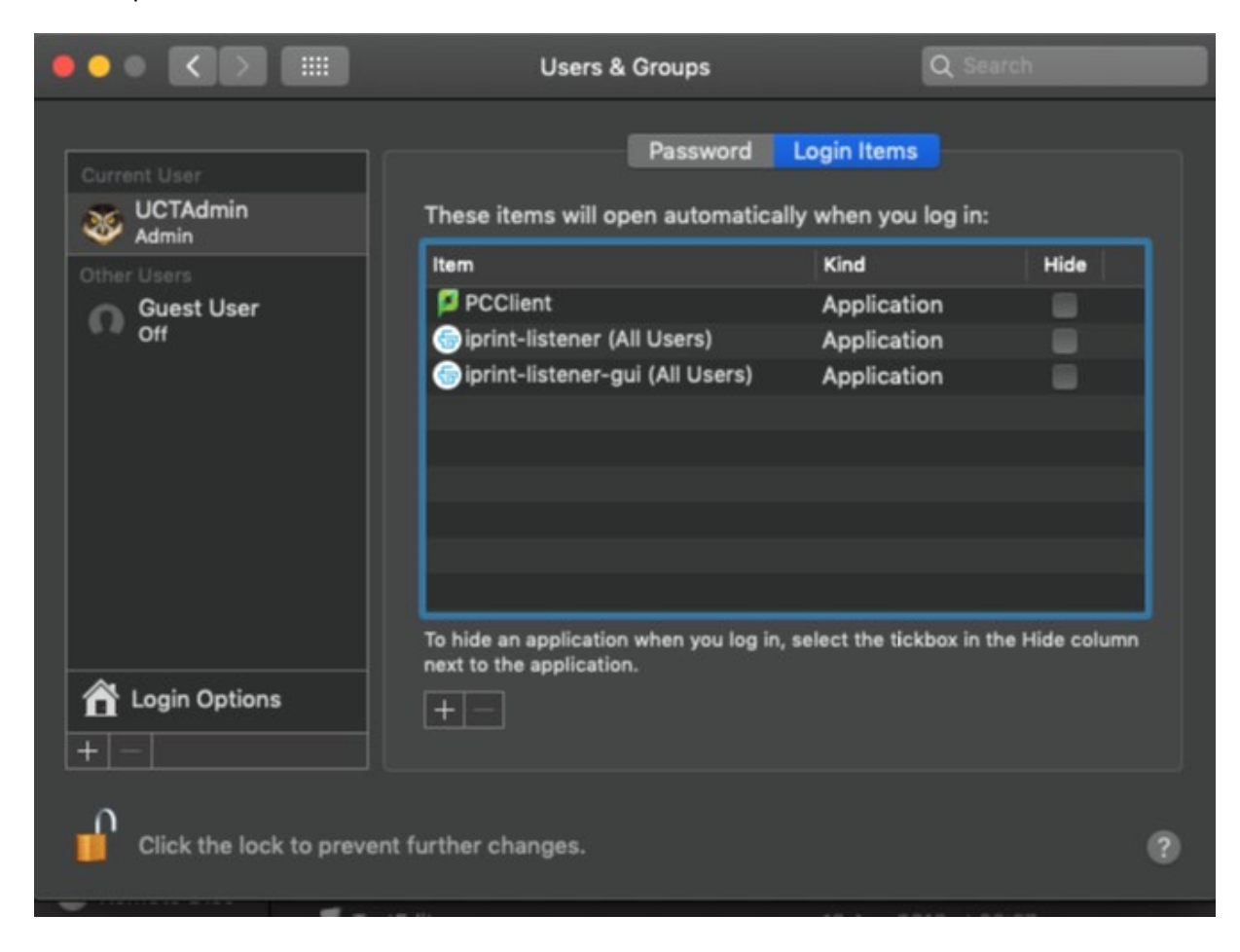

#### **2. Install the print driver**

Installation of the print driver is covered in [the following video.](https://youtu.be/DX_gGLB-sjU)

- 1. In the zip file you have downloaded, double click on **XeroxPrintDriver\_4.22.2\_2045.dmg**.
- 2. Once the driver is downloaded, double click the installer.

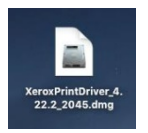

3. The image will mount. Double click the installer icon.

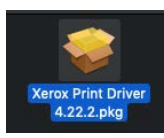

- 4. Click **Continue** to move through the installation wizard.
- 5. When prompted, click **Agree** to accept the software license agreement.
- 6. Click **Install**.
- 7. Enter your local administrator name and password. Click **Install Software.**

# **Note:**

During the printer driver installation, the installer will try to **Discover Printers**.

- Skip this by clicking **Continue.**
- When the **Print Queue Not Created** pop-up appears, click **Continue** again.
- 8. Click **Close**.

### **3. Install the printers**

- This is covered in [the following video.](https://youtu.be/DLAdbOv4c5c)
- You will need to install 2 printers, by following these steps twice.

Under **Advanced Options**, the details you need to enter are:

- **Type:** Windows printer via spools or Windows (MacOSX 10.6 or higher)
- **Device (**MacOSX **10.14, 10.13): Another Device** or **Peripheral**( MacOSX 10.7, 10.8) : **Other peripheral**
- **URL : smb://srvwinppc002.wf.uct.ac.za/UCT\_XRX\_Follow** and for the second printer, **smb://srvwinppc003.wf.uct.ac.za/UCT\_XRX\_Follow**
- **Name:** UCT\_XRX\_Follow02 (and for the second printer, UCT\_XRX\_Follow03)
- **Location:** leave this blank
- **Use:**
	- o Choose **Select Software**
	- o **Select Xerox WorkCentre 7855, 4.22.2**

# **4. Changing the default settings on your printer**

• By default, your printer is set to print in colour. To learn how to change the default settings to black and white, [watch this video.](https://youtu.be/1ccvjg6N-Ko)